### 广州法院 ODR 平台操作手册

(机构管理员)

# 1. 简介

广州法院在线纠纷多元化解平台(以下简称 ODR 平台)秉持让"数据多跑 路,群众少跑腿"的理念,集在线咨询、在线调解、在线申请司法确认等功能模 块于一体。

ODR 平台依托互联网、大数据和人工智能技术,不断融合信息化与纠纷多 元化解工作,创新实现视频调解、邀请调解、异步调解、自动归档、自动生成文 书等功能,从多个方面为调解工作赋能,提高纠纷化解的质效,最终使得矛盾纠 纷不断被过滤和分流,少量疑难复杂案件由广州法院以裁判的方式提供司法保 障,为前端纠纷解决程序提供规范和指导。

网址:<https://gzjf.gzcourt.org.cn/>

(建议使用谷歌浏览器比较稳定)

# 2. 总体流程

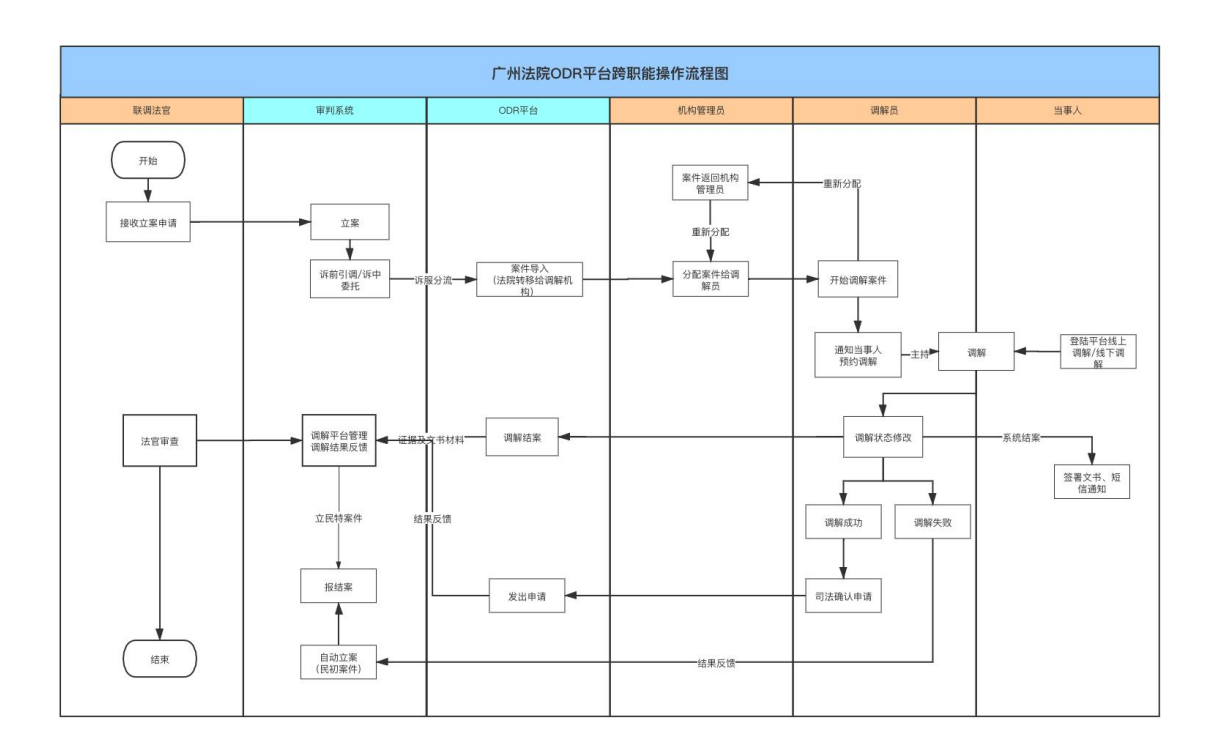

## 3. 机构管理员功能

### 3.1. 功能地图

【业务场景】

特邀调解机构有众多调解员,人员管理和工作安排都很繁杂,设置机构管理 员的角色,可以有效的解决上述问题。

【总体功能】

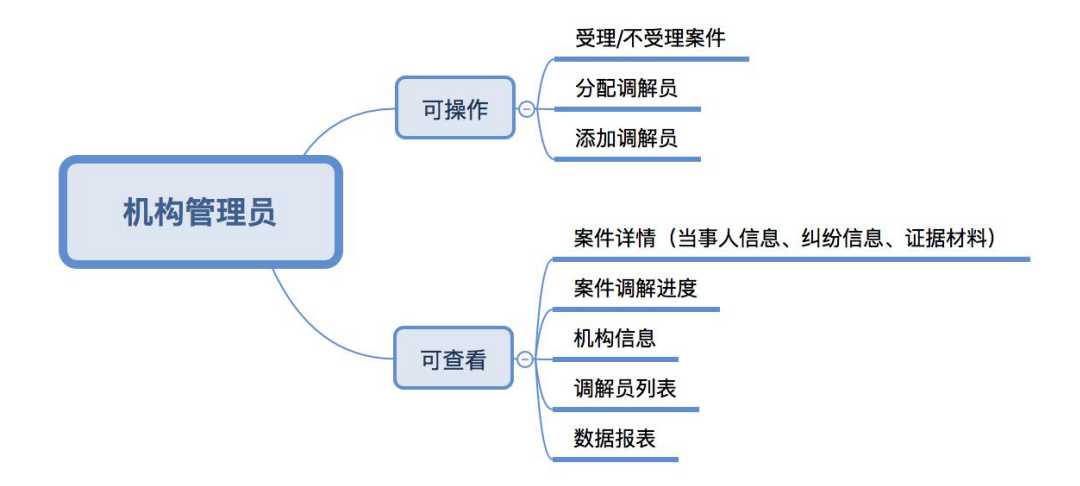

机构管理员登陆后可查看"机构管理中心""统计分析"。点击"机构管理 中心"可查看案件分配列表、案件调解记录、电子卷宗记录、服务人员列表、添 加服务人员、服务机构列表;点击"统计分析"按钮可查看机构案件报表情况。

### 3.2. 登录平台

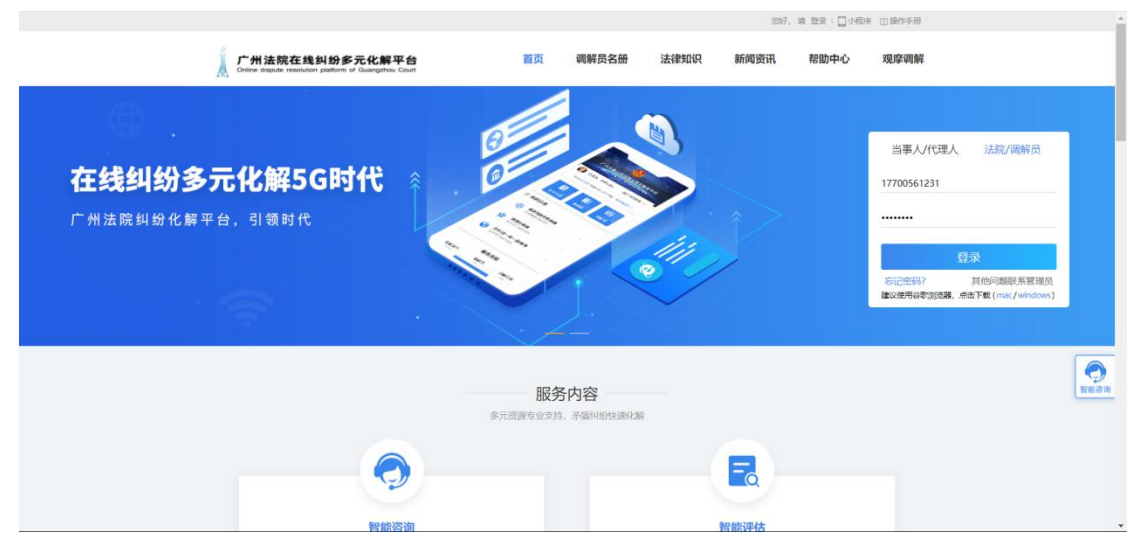

【操作说明】

选择"法院/调解员", 机构管理员输入手机号与密码后, 点击登录。

### 3.3. 受理案件

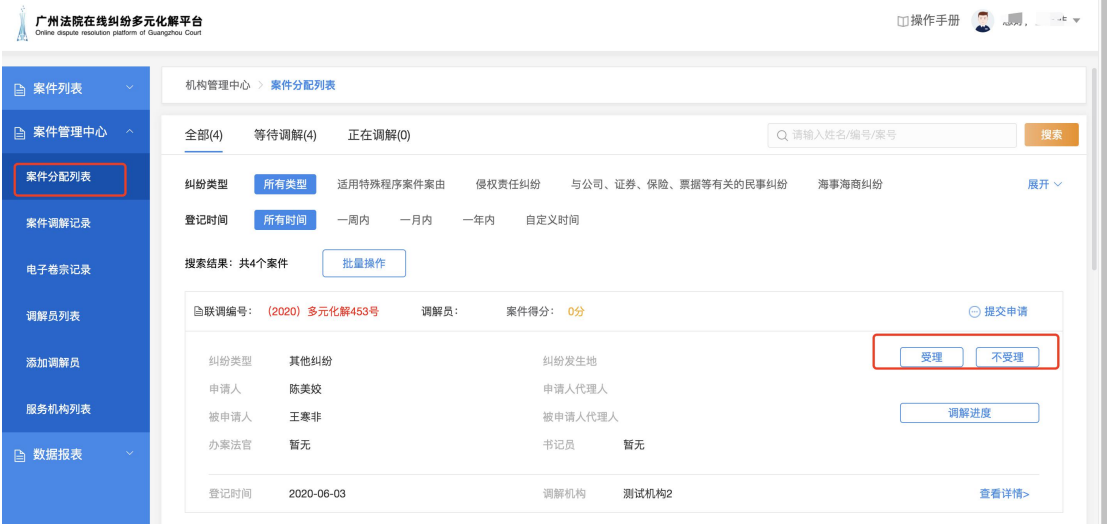

【操作说明】

点击"案件分配列表",管理员可以查看待受理的案件列表,点击"受理" 即可。由于特殊原因不能继续处理案件,可以选择"不受理"将案子转移回原来 的法院。

### 3.4. 分配调解员

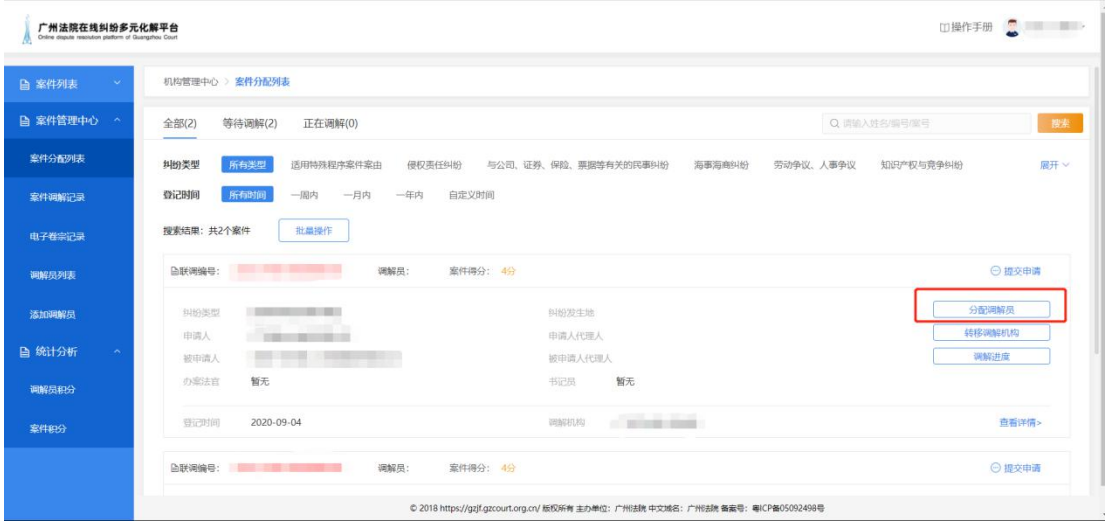

【操作说明】

点击"案件分配列表",管理员可以查看待分配的案件列表,点击"查看详 情"可查看纠纷详细情况,点击"分配调解员"可将案件分配给机构内合适的调 解员。

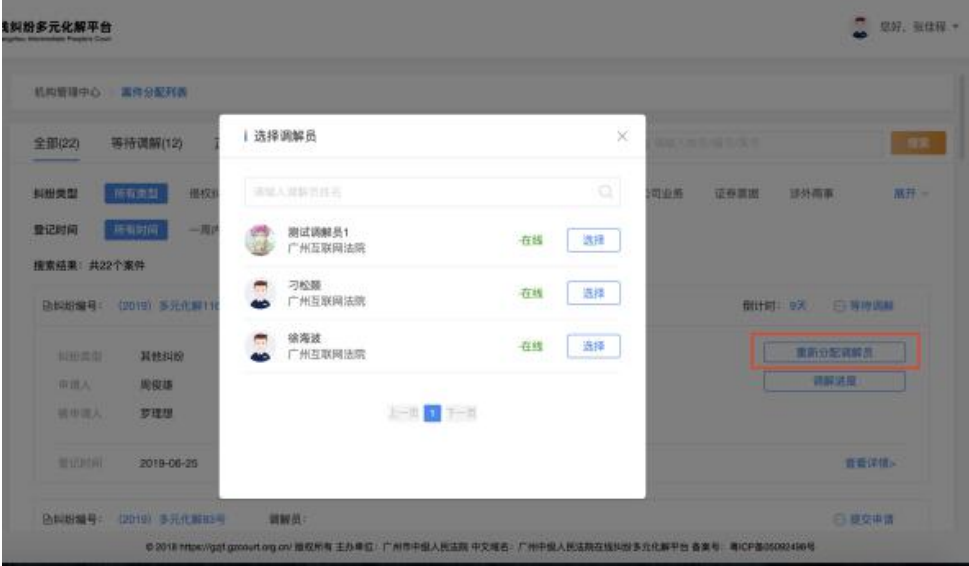

#### 【操作说明】

二次分配调解员:如调解员有特殊情况可选择提前终结案件,案件回到机构 管理员处,管理员可点击"重新分配调解员"予以二次分配。

### 3.5. 查看调解进度

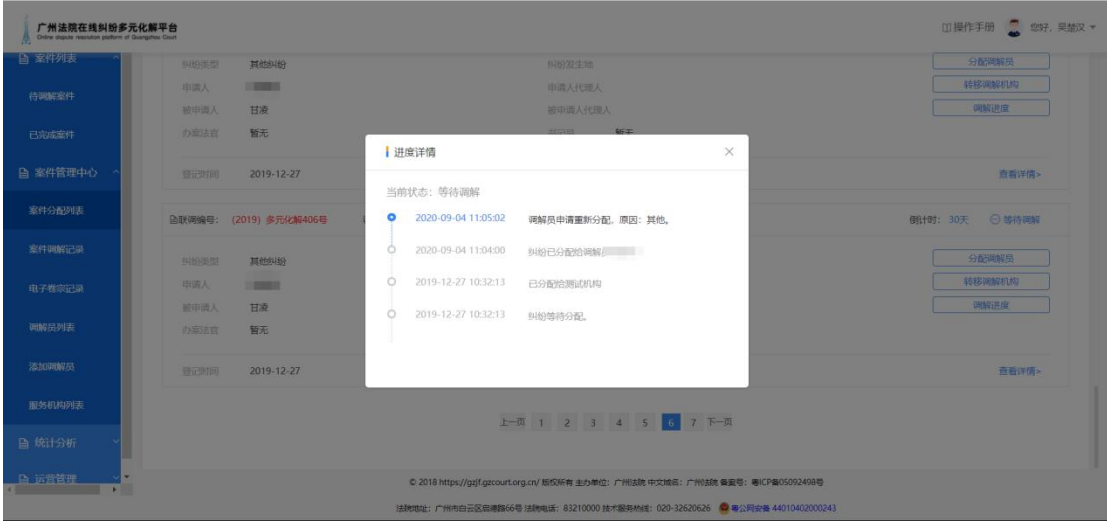

【操作说明】

点击"调解进度",可查看案件的调解进度详情。

### 3.6. 电子卷宗

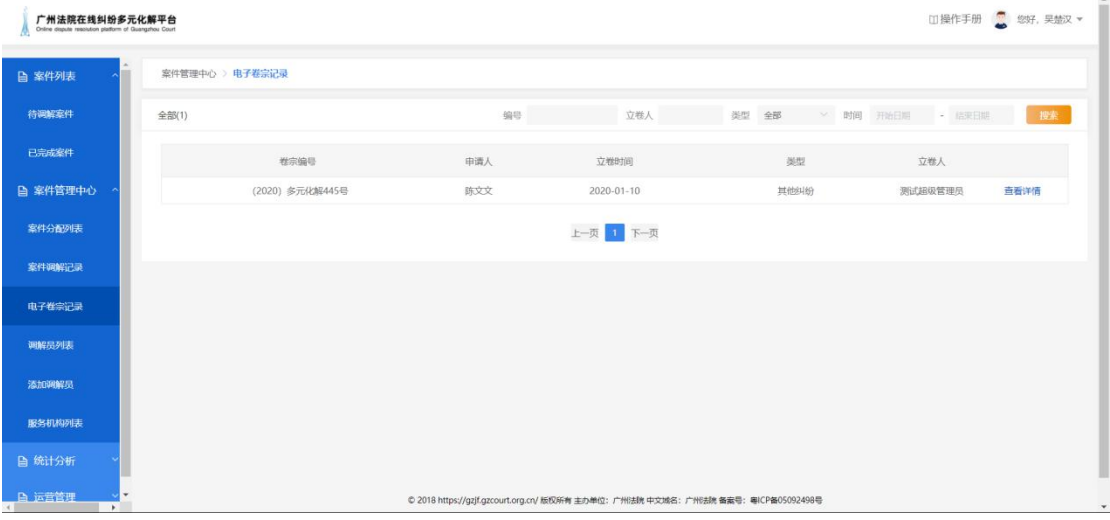

【操作说明】

点击"电子卷宗记录",可查看该机构收到的所有电子卷宗,点击"查看详 情",可查看卷宗详情。

### 3.7. 调解员列表

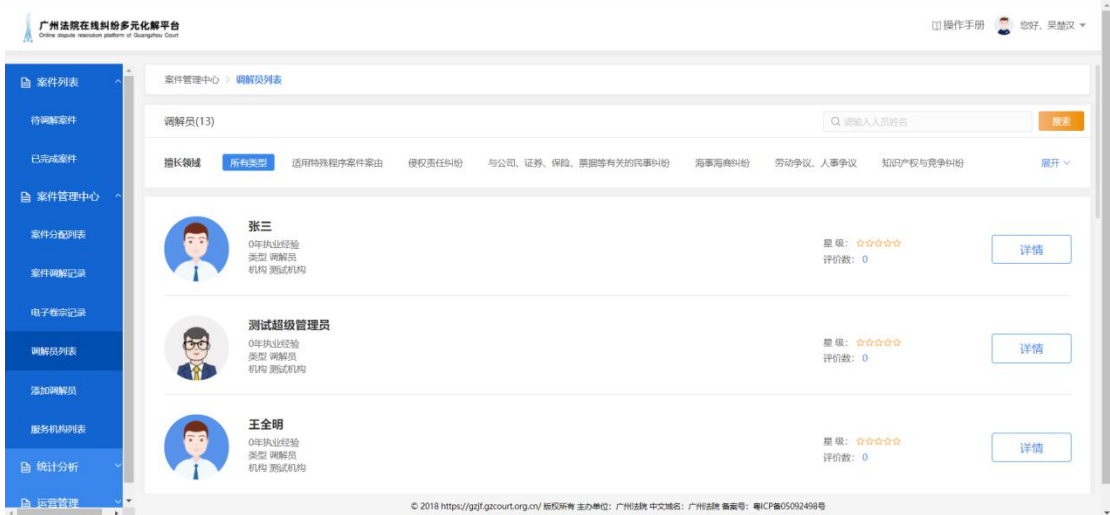

【操作说明】

管理员在"服务人员列表"中可查看机构内所有调解员的信息,点击"详情" 可查看具体情况。

### 3.8. 添加调解员

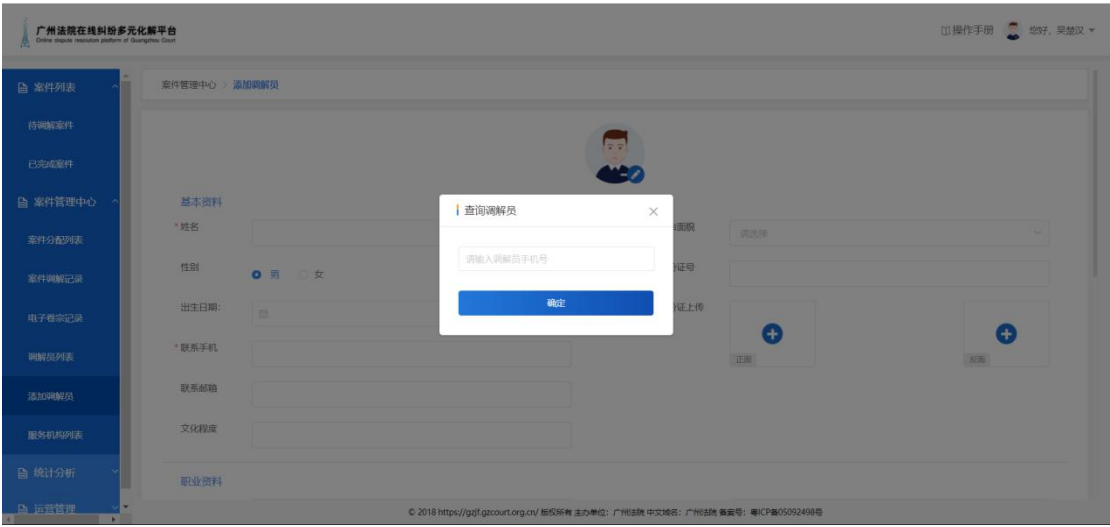

【操作说明】

点击"添加调解员",可新增调解员。手机号为调解员账号,默认登陆密码 可咨询技术人员。

### 3.9. 统计报表

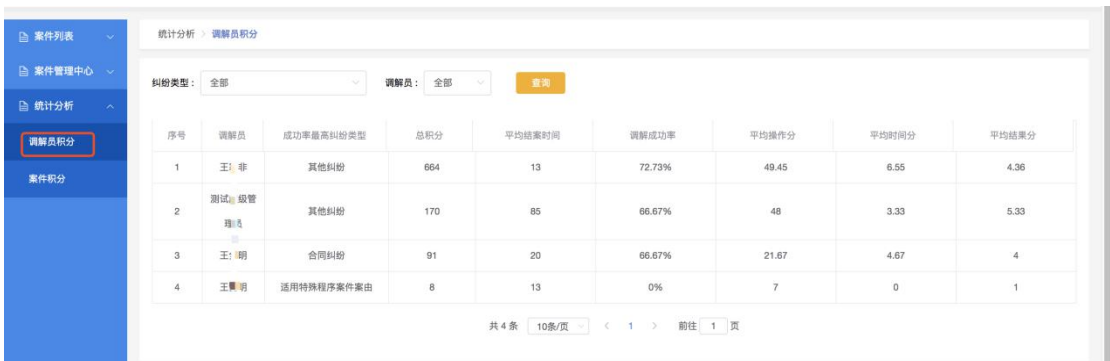

#### 【操作说明】

调解员积分:点击"统计分析-调解员积分"可查看积分下调解员处理案件 的积分情况。

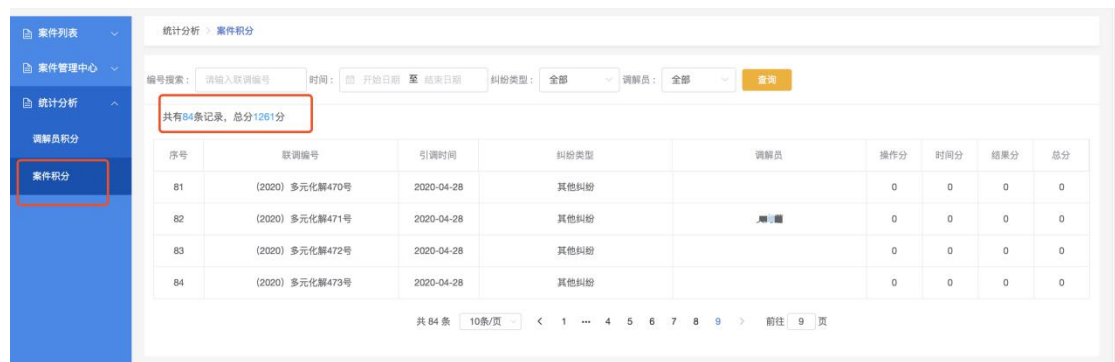

案件积分:点击"统计分析-案件积分"可查看机构下案件的积分情况。

#### 【法律法规】

《最高人民法院关于人民法院民事调解工作若干问题的规定》

第三条 根据民事诉讼法第八十七条的规定,人民法院可以邀请与当事人有特定 关系或者与案件有一定联系的企业事业单位、社会团体或者其他组织,和具有专 门知识、特定社会经验、与当事人有特定关系并有利于促成调解的个人协助调解 工作。

经各方当事人同意,人民法院可以委托前款规定的单位或者个人对案件进行调 解,达成调解协议后,人民法院应当依法予以确认。